# How to enter Time Off in Employee Access

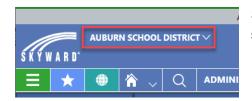

Select the Auburn School District entity at the top of the screen

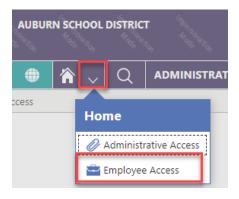

Navigate to Employee Access by selecting the dropdown menu next to the home button and selecting Employee Access

#### Select the Request Time Off Tile

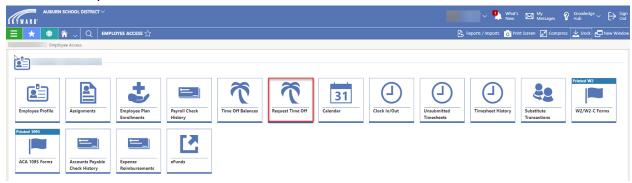

### Select Add Time Off Transaction from the right of the screen

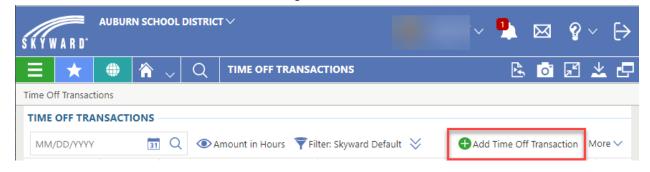

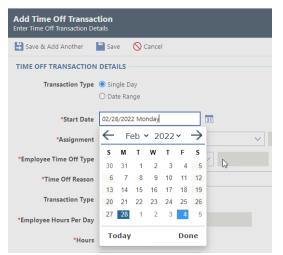

Note: Fields on this screen will not populate correctly unless you enter them in order. A date must be entered first, followed by an assignment selection.

Choose to enter by either a single day or date range.

Enter the date(s) of the request by typing in your entry or selecting the calendar icon.

If you have only one Assignment, it will auto-populate the Assignments field. If you have more than one assignment, select the Assignment for which you are requesting Time Off.

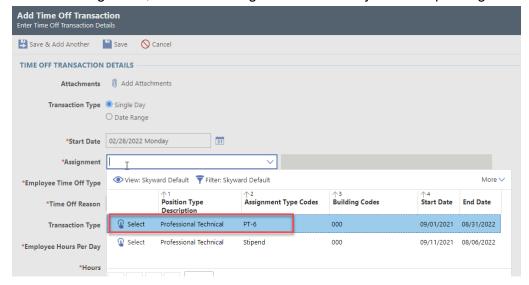

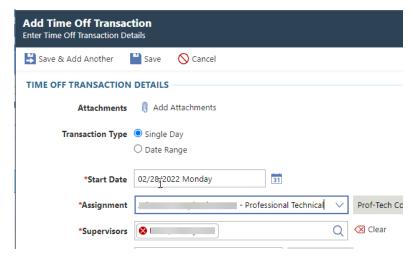

After selecting your assignment, the supervisor field appears with your approver prepopulated. This is the person responsible for approving your time off requests. You are not able to enter a different supervisor in this field. Attempting to enter a different supervisor will not allow the record to process. If your supervisor/approver is not correct, please submit a ticket to Data Services.

Page 2 - revised 8/22/2022 - Data Services

Select your Time Off Type from the drop down box.

If unsure which time off type to select, contact your supervisor or the payroll department.

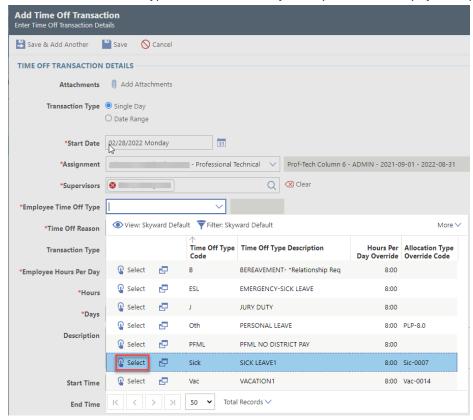

Select your Time Off Reason from the dropdown box.

If unsure about which time off reason to select, contact your supervisor or the payroll department.

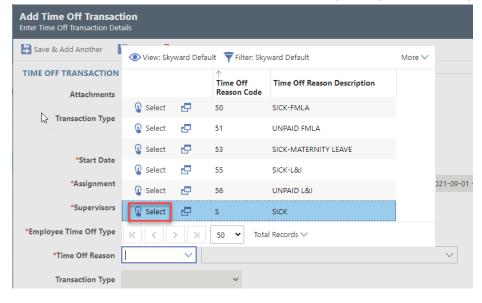

Employee Hours Per Day pre-populates based on your assignment(s). This area is grayed out and cannot be adjusted. Employees with multiple hours-based assignments will see the total of

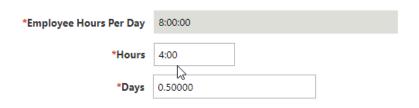

all their assignment hours in this field.

The Hours field populates with the number of hours in your assignment work day for the specific assignment you selected. If taking a full

day off, the number of hours must be edited to capture the combined total hours for all assignments. If taking leave for less than a full work day, make modifications by entering the correct number in the Hours field. The Days field will adjust to reflect the percentage of a work day being requested.

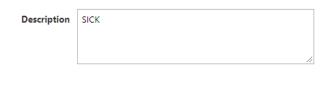

The description field populates with a standard Time Off description. This may be edited to include any desired additional information.

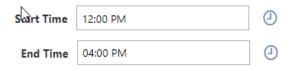

Enter the start and end times for your time off request. *Time Off requests without a start and end time will be denied.* 

Click Save or Save & Add Another if you want to enter another transaction.

Your Time Off Transaction now shows in your Time Off Transaction list with a status of Waiting for Approval. If you made an error and need to resubmit, you may delete the request by selecting the left drop-down carrot and selecting Delete Time Off Transaction if the transaction has not yet been approved..

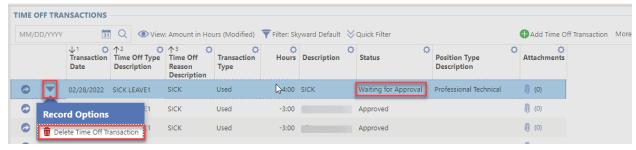

### Warnings

Some Time Off Requests may generate informational warnings. These warnings are intended to call your attention to elements of your entry that may need review. After reviewing your entry for accuracy, you may re-save the request. *The warning specifies that you can review and make changes if needed, or continue by clicking Save again*.

One circumstance that generates a warning is when entering a Time Off request for a future Fiscal Year. Qmlativ notes that your start date is not an active workday when you enter a Time Off Request for a future Fiscal Year. You may still save the Time Off Request. Later, when HR performs their year end processes, your future year time off request will be automatically matched to your new assignment. No further action will be necessary.

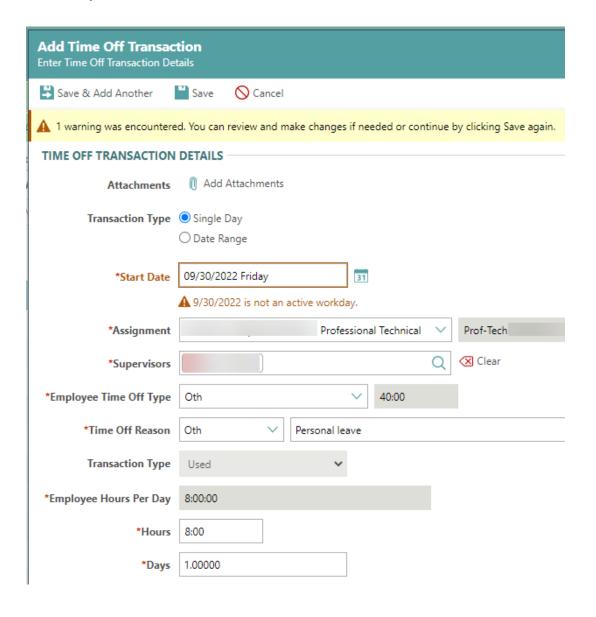

Page 5 - revised 8/22/2022 - Data Services

## **Checking the Status of your Time Off Transaction**

To verify that your timesheets have arrived at payroll and will be paid on the next pay cycle:

- Select the "Open" arrow to the right of your waiting time off transaction
- Select the Approvals tab from the menu on the left
- The upper grid shows who the current level approvers are.
- The lower grid shows who has already approved and what level is awaiting approval.

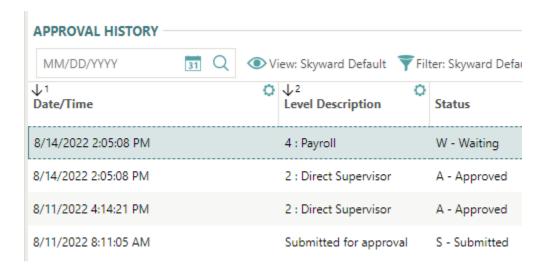

 Time Off transactions will remain in "Waiting" status in payroll until the end of the month.